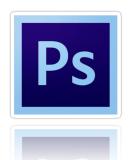

## PHOTOSHOP: CREATIVE CHALLENGES

The best way to get better is to practice! Follow the instructions but use your judgement and creativity to make it happen. (Don't forget to ask for help!)

1. Remove pink spots using spot healing brush

Step 1: Add a **NEW Blank Layer** above the background layer and rename it to **"SPOT HEALING"**.

Step 2: Select the **spot healing brush**, then select the **"Sample ALL Layers"** and **Content-Aware** option selected in the option bar at the top.

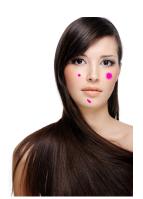

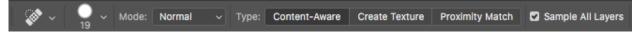

Step 3: Click on the pink spots to heal them. Remove all pink spots.

Once completed, SAVE image AS "Spot healing" to desktop.

2. Remove 2-3 items from the photo - using the content aware fill

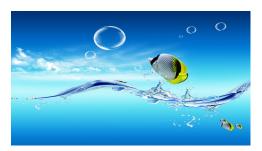

Step 1: Create a duplicate (copy) of photos - rename the copy to content aware fill

Step 2: To use **Content-Aware Fill**, we first need to draw a selection (use lasso tool) around the object or area we want to remove or replace.

Step 3: Go to Edit > Fill.

Then select **content-aware** in the contents section at the top.

Once completed, **SAVE image AS "Content-Aware"** to desktop.

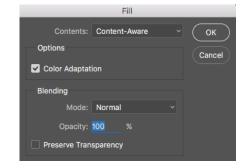

3. Remove background of sky and replace it with any new background (be creative)

You have 2 options:

Option 1: Use the quick selection or magnetic lasso tool-

make sure to refine the edge.

Option 2 (NEW): Use the

background eraser tool - adjust

the tolerance to low (8%)

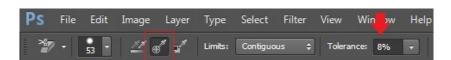

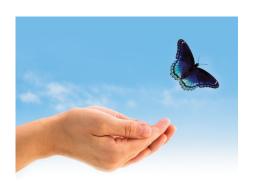

Once completed, SAVE image AS "Background removal" to desktop.

4. Colour splash effect - turning photo into black and white with a splash of colour

Step 1: Choose the **quick selection tool** and select the **GREEN** leaf - emphasis!

Step 2: Then select **Layer > New > Layer Via Cut** (the green leave is on a new layer)

Step 3: Select background layer and now go to Image >adjustments >black & white

Once completed, SAVE image AS "Colour Splash" to desktop.

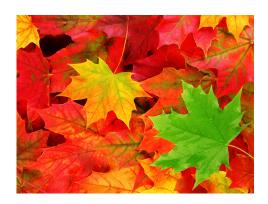

## 5. Change colour of object using Adjustment layers

Step 1: Make a selection (quick selection tool) around the object - ORANGE car, then go to the Image> Adjustments > Hue/Saturation.

\* Make sure the Colourize box is selected and use the above sliders to determine the colour of your choice.

Step 2: By clicking on the layer you can change the colour of object.

Once completed, **SAVE image AS "Colour Adjustment"** to desktop.

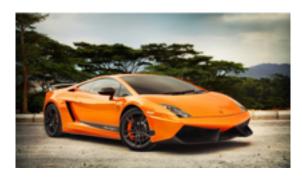

## 6. Adding Colour to blank images

The following will allow you to practice using colour in Photoshop as well as the **brush** or **bucket tools** - all used for applying colour.

Step 1: Use the **magic wand or quick selection tool** to select an area from the empty page.

Step 2: On the final coloured copy - use the **eyedropper** to sample each colour in order to match the original.

Step 3: Once the colour has been selected, use the **brush or bucket tools** to fill the corresponding places in the empty page.

Once completed, **SAVE image AS "Adding Colour"** to desktop.

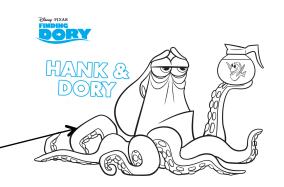

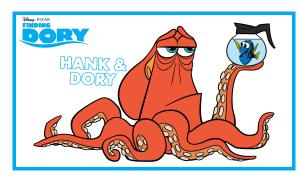